## Drawing and Submitting a District/District Plan to MyDistricting

Please be a part of the process by providing us with your ideas on what the new districts should encompass. Available options are to draw Congressional, State Senate, and/or House of Representative Districts

## How do I start adding a district?

MyDistricting has provided a web-based application for submitting suggested districts. Each submission is verified by email. You can submit multiple districts. This will be a multi-step process. You will need to create an account, have it verified, and then sign into your account to add new suggested districts for consideration. Please follow the below steps to start.

## Create an account.

- 1. Log onto the website https://app.mydistricting.com/legdistricting/rhode island and click on the button to register.
- 2. Once you have filled out your information, checked the button to show you are not a robot, and click on Register.

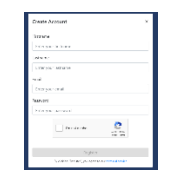

3. You should receive a message stating that your registration was successful and you will need to check your email.

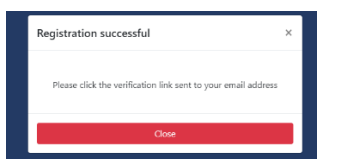

- 4. Open your email message and click on the link to verify your account.
- 5. The administrator will need to complete the registration process.

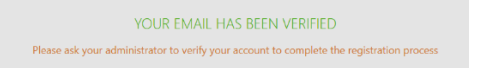

6. You will be notified as soon as your account is verified and can log in.

## Sign into your account.

1. Visit the website https://app.mydistricting.com/legdistricting/rhode island again and this time fill in your email address and password, then click on Submit.

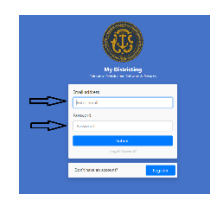

2. You will be on your Dashboard. Please see the below screenshot for your options.

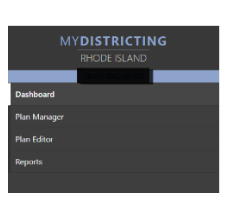

3. Click on Plan Manager to start. The next screen that will show up includes buttons that allow you to Import a Plan or Create Plan. If you have a shape file, feel free to Import Plan Shape. If not, click on the green Create Plan button.

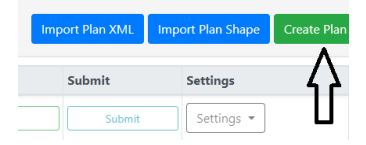

4. Give your plan a name and description. Click on the area to the right of Choose Plan Type and select which type of district you want to draw. You can choose to draw a district or plan from scratch or off of existing lines

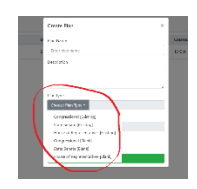

5. If you want to start with existing boundaries already drawn, ensure the checkbox next to "Start with Blank Plan" is NOT checked. Then click on Submit.

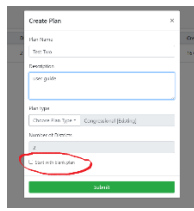

6. It will show up on the Plan Manager. Click on the blue Open button.

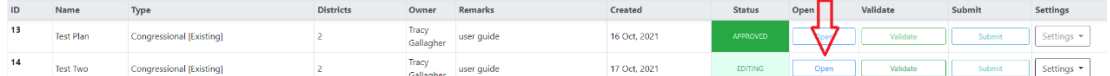

7. This will open your plan for editing in a new window.

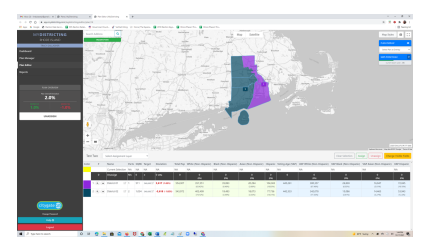

8. Next to the name of your plan (in this example Test Two) you will see the option to Select Assignment Level.

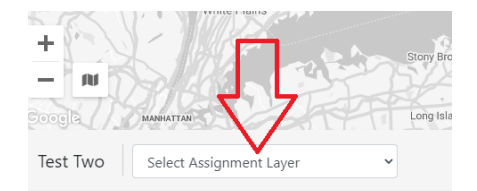

9. Large scale assignments can be easiest done with Voting Districts. For finer changes we recommend selecting Census Blocks which will require you to zoom in closer.

Census Blocks (smallest geographic

10. On the right-hand side of the screen you will see the Map Zoom Scale which informs us that we are currently at zoom level 9 but we need to be at 15 to see Census Blocks. Go ahead and zoom in.

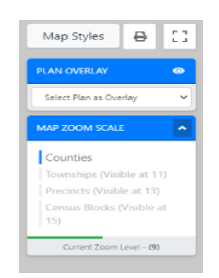

11. You will also see the current Deviation as it exists in the current plan. In this case District 2 is underpopulated and blocks will need to move from purple to blue.

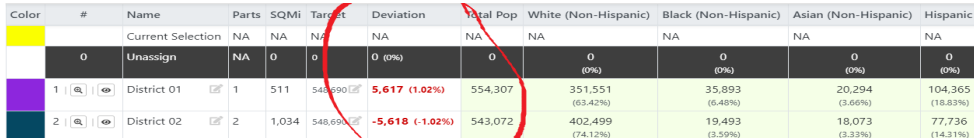

12. This is where you can start selecting blocks to move from one district to another. Start by selecting the district to which you wish to move population by clicking into the box District 02 so that it changes color.

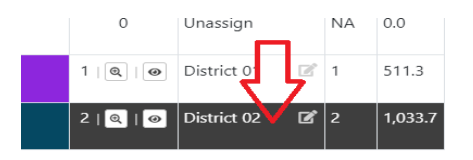

13. Next, as you hover over a block, it will show the population of that block. If this block is one you wish to move and the population is within the deviation, click on it to select it. The block will turn yellow. If you want a lasso-type selection, hold SHIFT as you move the mouse around to select a group of features.

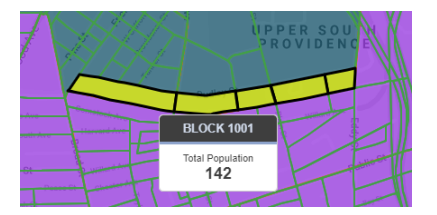

14. Then click the green Assign button to move this block from one district to another. If you change your mind, you can click the Clear Selection button. You can also select the red Unassign button if you choose.

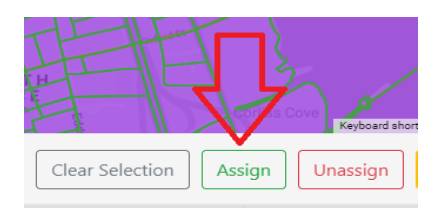

15. You can input an address to quickly get to a specific section of the map or you can move around within the map by using your mouse. Once you have finished making your selections, getting the deviations of the district with a legal window, it's time to validate your plan.

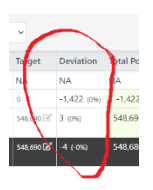

16. Underneath the Search Address section you will see a green button labeled VALIDATE PLAN.

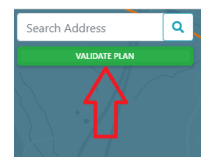

17. By clicking on it you will find that plans which include Block Island create an error stating Incontiguous Districts. This is a known bug which we are working on resolving.

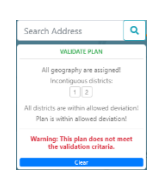

18. Click on Plan Manager.

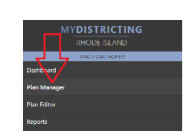

19. Select the green Validate button from the menu under Plan Manager instead.

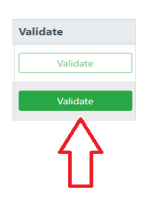

20. This will again pull up an error message but you can still Submit Plan from this section of the application.

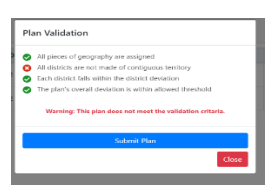

21. After clicking the Submit Plan, you will get asked if you are sure you want to proceed. Click Proceed.

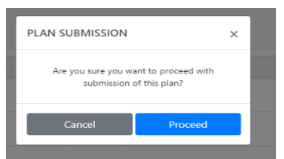

22. Add any remarks you wish in the text box, then click Submit.

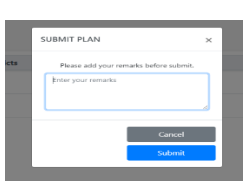

23. Congratulations! You have submitted a district for consideration.

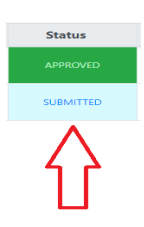